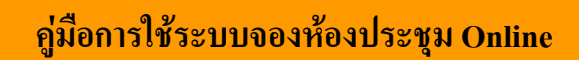

- 1. เปิด Internet Explorer หรือ Mozilla Firefox เพื่อเข้าระบบซึ่งระบบจะมีปัญหา Font ภาษาไทยกับ Internet Explorer 7
- 2. พิมพ์ http://boffice.sut.ac.th
- 3. เลือกระบบการจองห้องประชุม Online ดังรูป

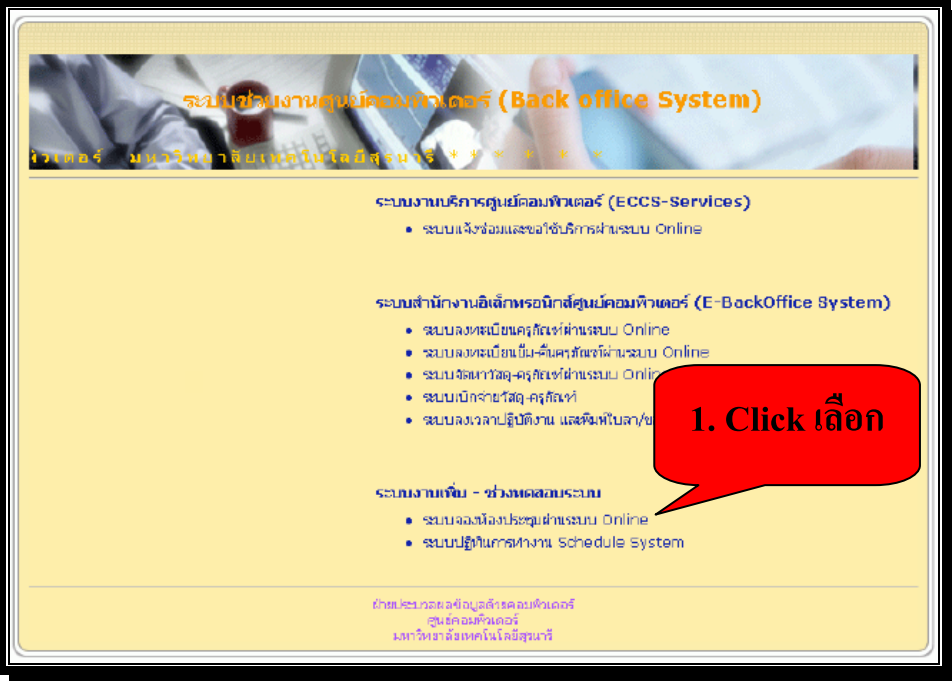

# หน้าจอก่อนเข้าระบบ

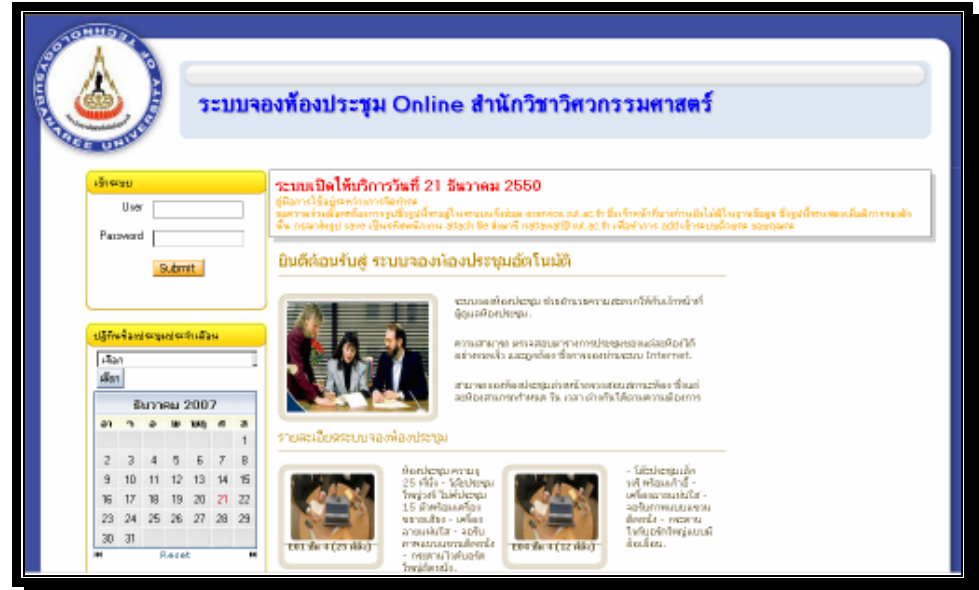

- 4. เมื่อเลือก "ระบบการจองห้องประชุม" ระบบจะเข้าหน้าจอดังภาพ
- 5. ให้ใส่รหัสพนักงาน และ Password ตัวเดียวกัน

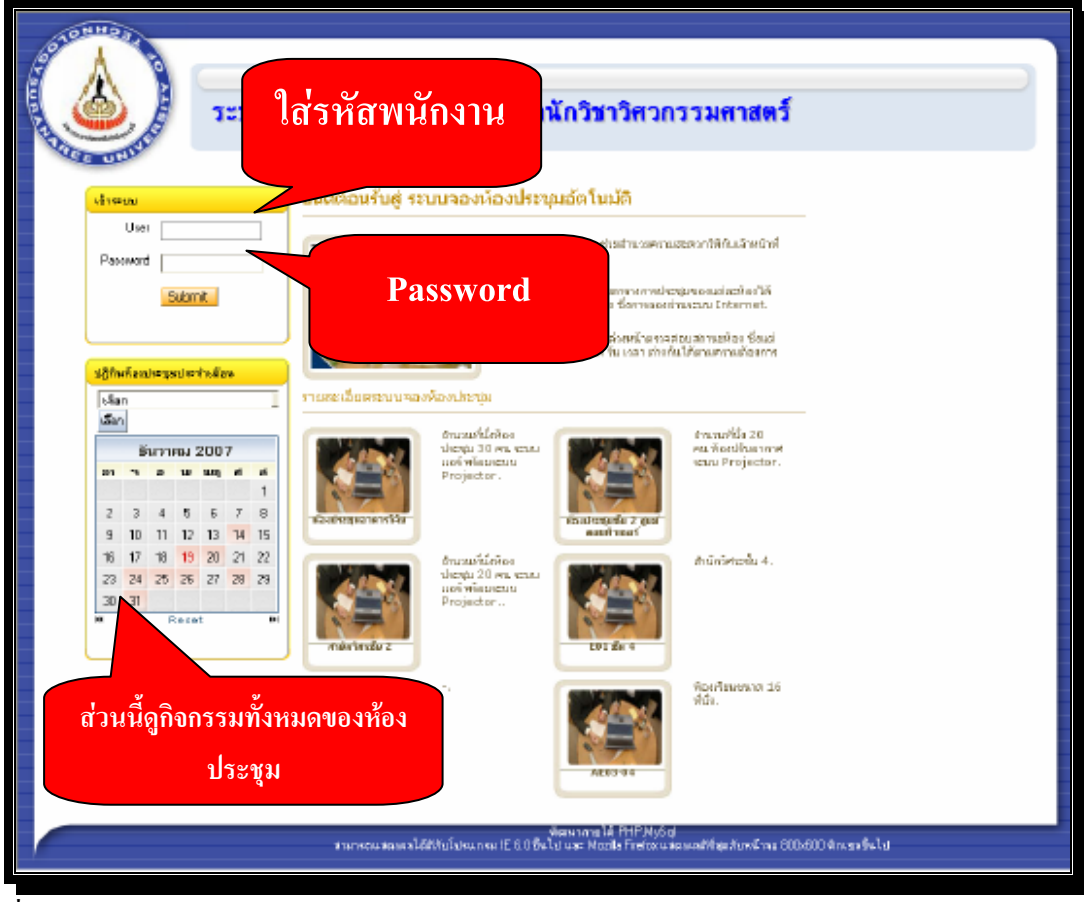

6. หน้าจอแรกที่เข้าระบบรูป

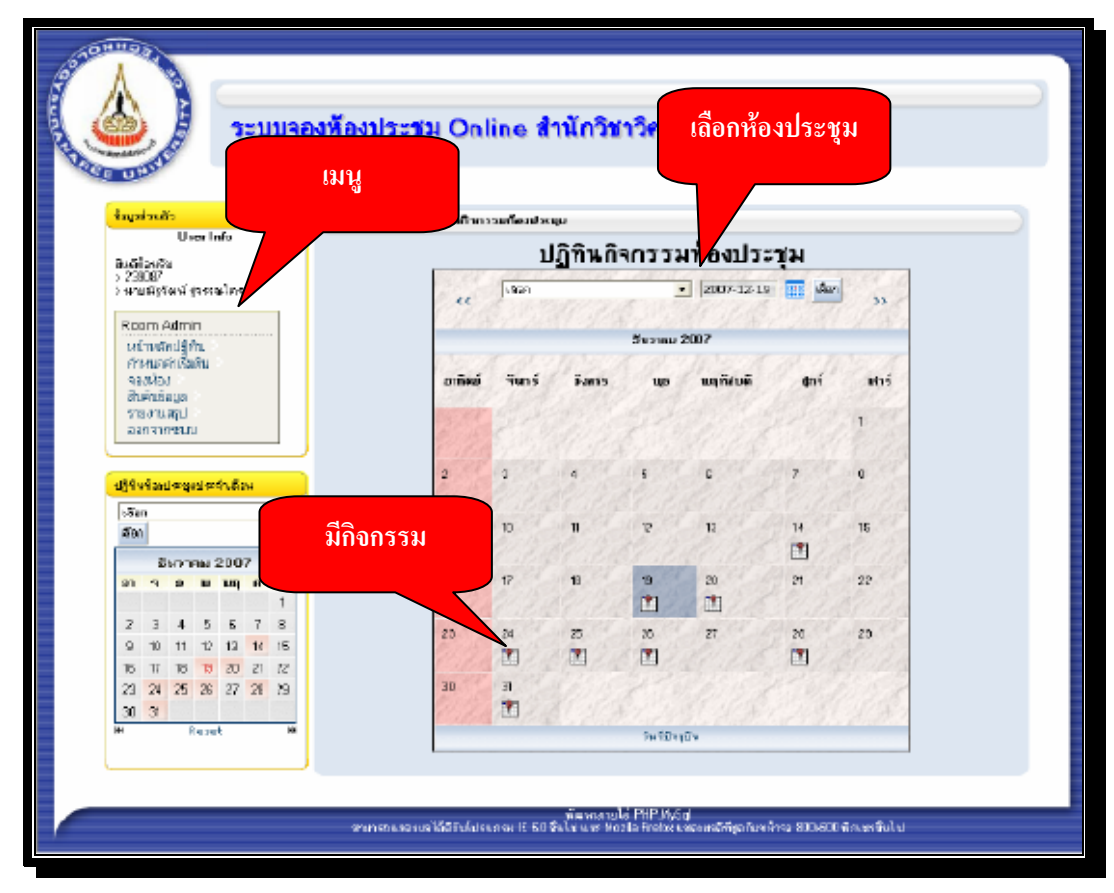

## 7. เมนูจะประกอบไปด้วยรายการดังนี้

### - ปฏิทินประจำเคือน

- กำหนดค่าเริ่มต้น (เฉพาะ Admin)

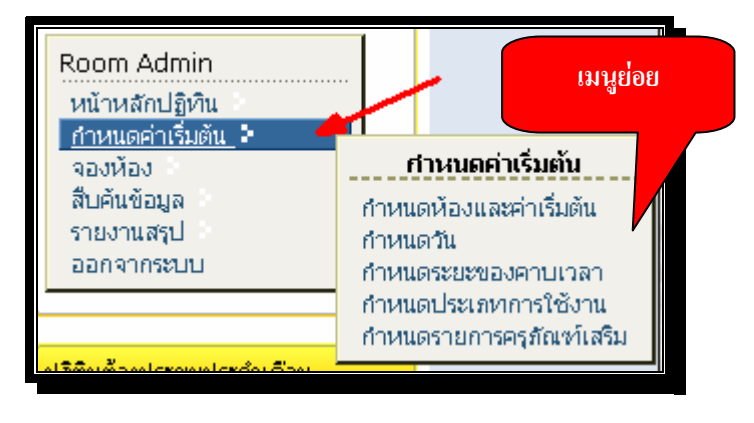

## ้เมนูกำหนดค่าเริ่มต้น ประกอบไปด้วย

- กำหนดห้องและค่าเริ่มต้น : กำหนดชื่อห้องประชุม รายละเอียดของแต่ละห้อง
- กำหนดวัน : ห้องประชุมแต่ละห้องจะเปิดให้บริการวันจันทร์-อาทิตย์ หรือแล้วแต่จะกำหนดวัน
- กำหนดระยะเวลา : ระยะเวลาของแต่ละวันกำหนดช่วงเวลาเช่น x 30-9 30 แล้วแต่ว่าจะแบ่งเวลาที่ต้องการ
- กำหนดประเภทการใช้งาน : กำหนดประเภทของแต่ละห้องประชุม เช่น ประชุม การเรียนการสอน อบรม
- กำหนดรายการครุภัณฑ์ : แต่ละห้องประชุมมีอุปกรณ์เสริม เช่น Computer หรือ ไมค์ เมนูจองห้อง ประกอบไปด้วย
- จองห้องแบบพิเศษ : ต้องการจองห้องครั้งเดียวแบบเลือกเป็นอาทิตย์ หรือ เป็นเดือน
- จองห้องแบบปกติ : ต้องการจองห้องแต่ละห้องตามความต้องการ

หมายเหตุ การจองห้องแบบพิเศษจะสะดวกในการจองมากกว่า 1 วัน เพียงเลือกวันเริ่มต้นและสิ้นสุดและกำหนดช่วงเวลาของ แต่ละห้อง

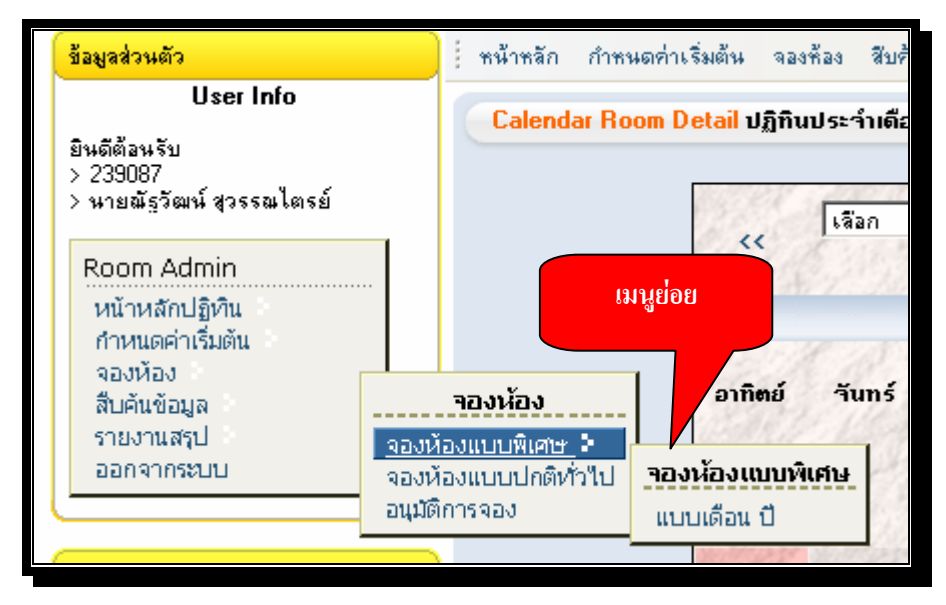

## เมนูสืบค้นข้อมูล ประกอบไปด้วย

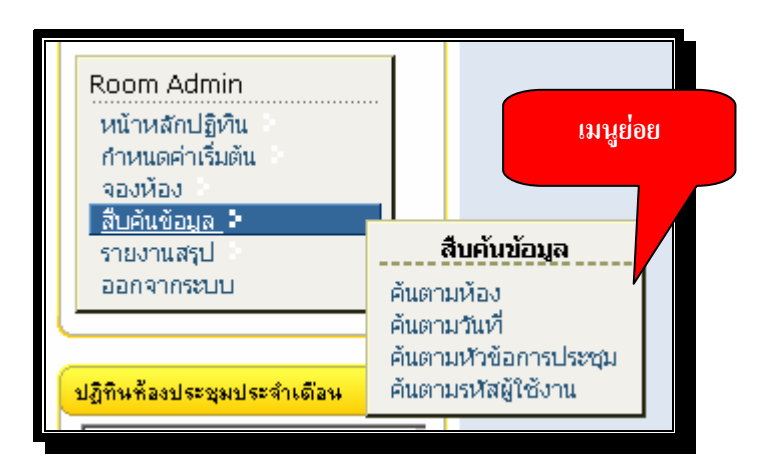

- ค้บตามห้อง
- ค้บตามวับที่
- ค้นตามหัวข้อประชุม
- ค้นตามรหัสหรือชื่อผู้ใช้งาน

# <mark>เมนูรายงานสรุป</mark> ประกอบด้วย

- แยกตามประเภท (ระหว่างจัดทำคู่มือ รายงานอยู่ระหว่างดำเนินการเพื่อให้ได้รายงานตามความต้องการ)
- แยกตามห้อง ประเภท (ระหว่างจัดทำคู่มือ รายงานอยู่ระหว่างดำเนินการเพื่อให้ได้รายงานตามความต้องการ)
- แยกตามสาขาประเภท (ระหว่างจัดทำคู่มือ รายงานอยู่ระหว่างดำเนินการเพื่อให้ได้รายงานตามความต้องการ)
- แยกตามผู้ใช้งานประเภท (ระหว่างจัดทำคู่มือ รายงานอยู่ระหว่างดำเนินการเพื่อให้ได้รายงานตามความต้องการ)

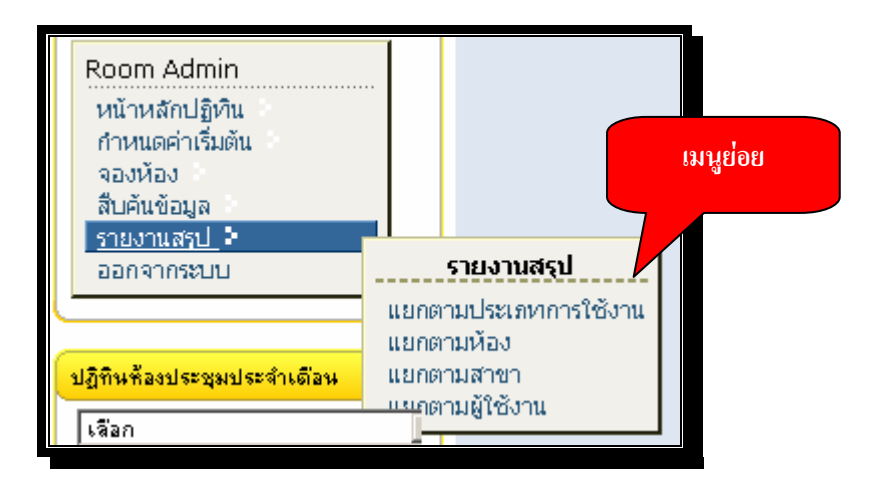

# ขั้นตอนการจองห้องประชุม

1. เลือกเมนูจองห้องเพื่อจองแบบปกติทั่วไป

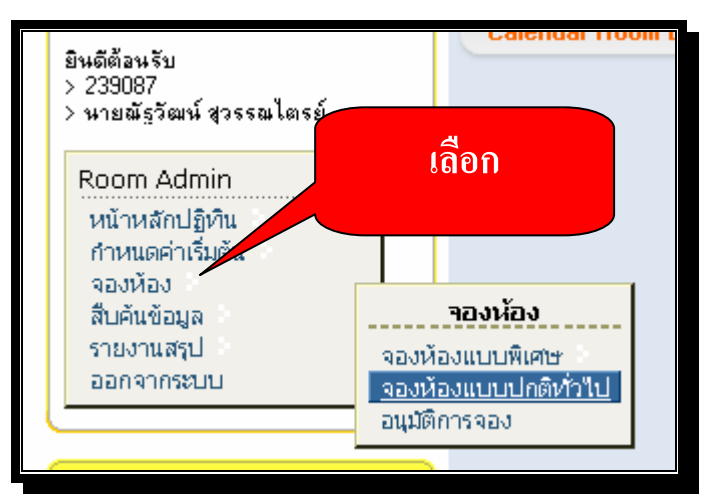

2. เลือกห้องประชุมที่ต้องการ

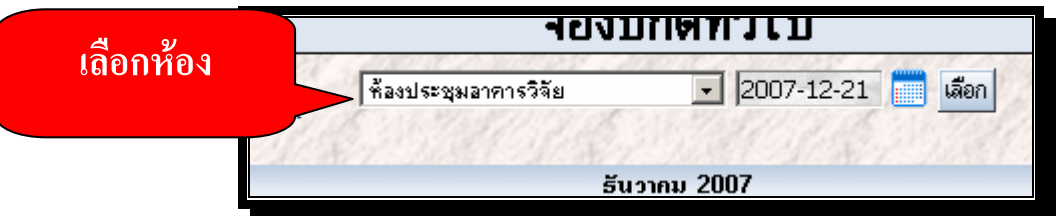

3. เลือกวันที่ต้องการจองเลือกเครื่องหมาย **ปวก** สีดำซึ่งหมายความว่าเปิดให้จอง

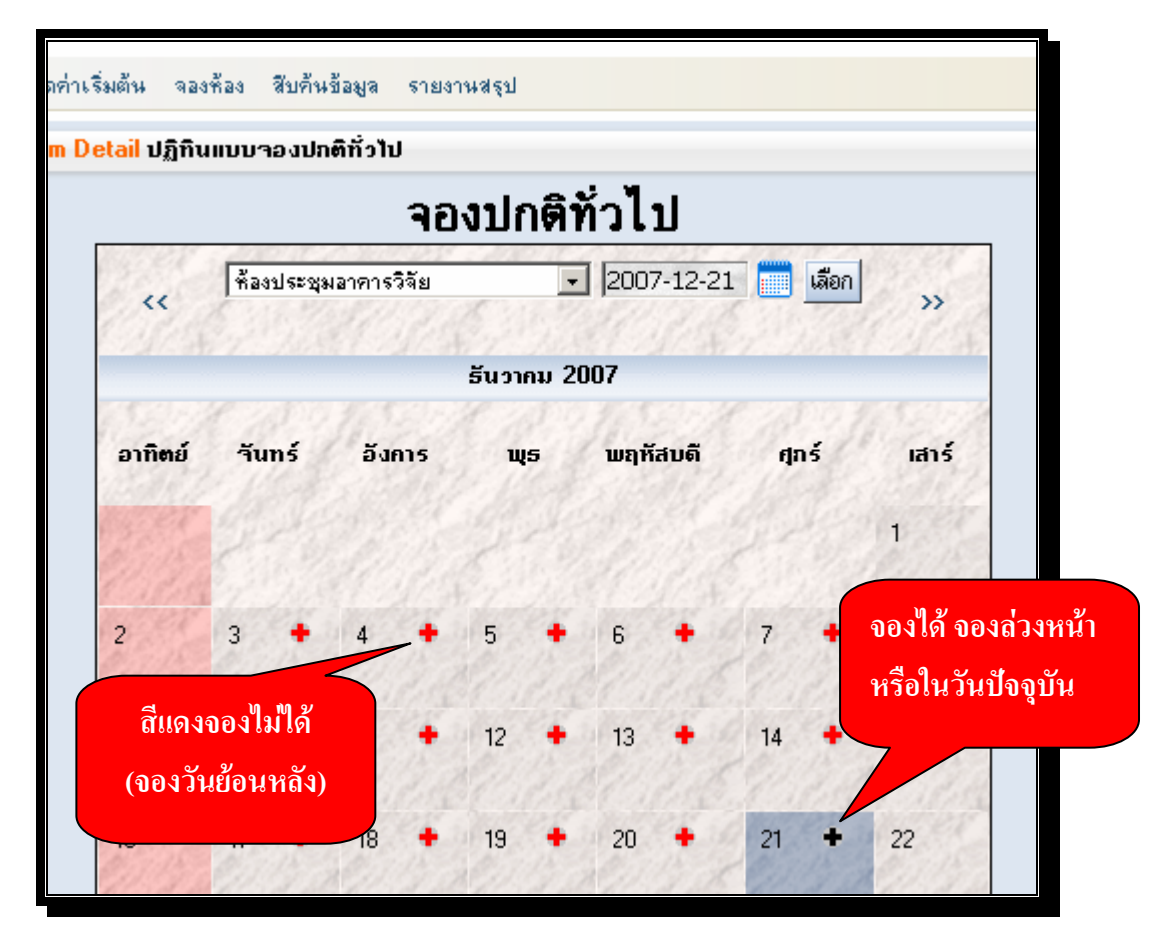

4. เมื่อเอา Mouse วางไว้บนวันที่ต้องการแล้วระบบจะบอกว่า "จองห้อง" ให้ Click เพื่อเลือกวัน

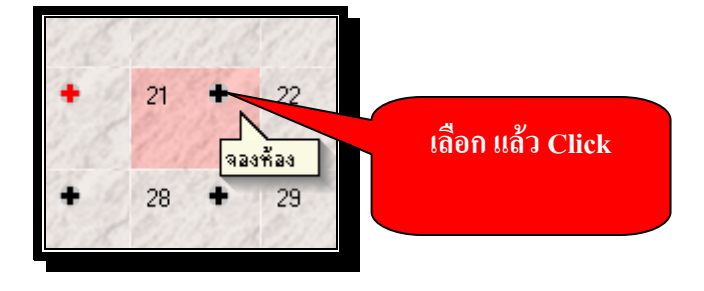

5. เมื่อเลือกวันที่จะจองห้อง ระบบจะดึงข้อมูลของห้องประชุมพร้อมทั้งช่วงเวลาของวันที่เลือกแสดงดังรูป

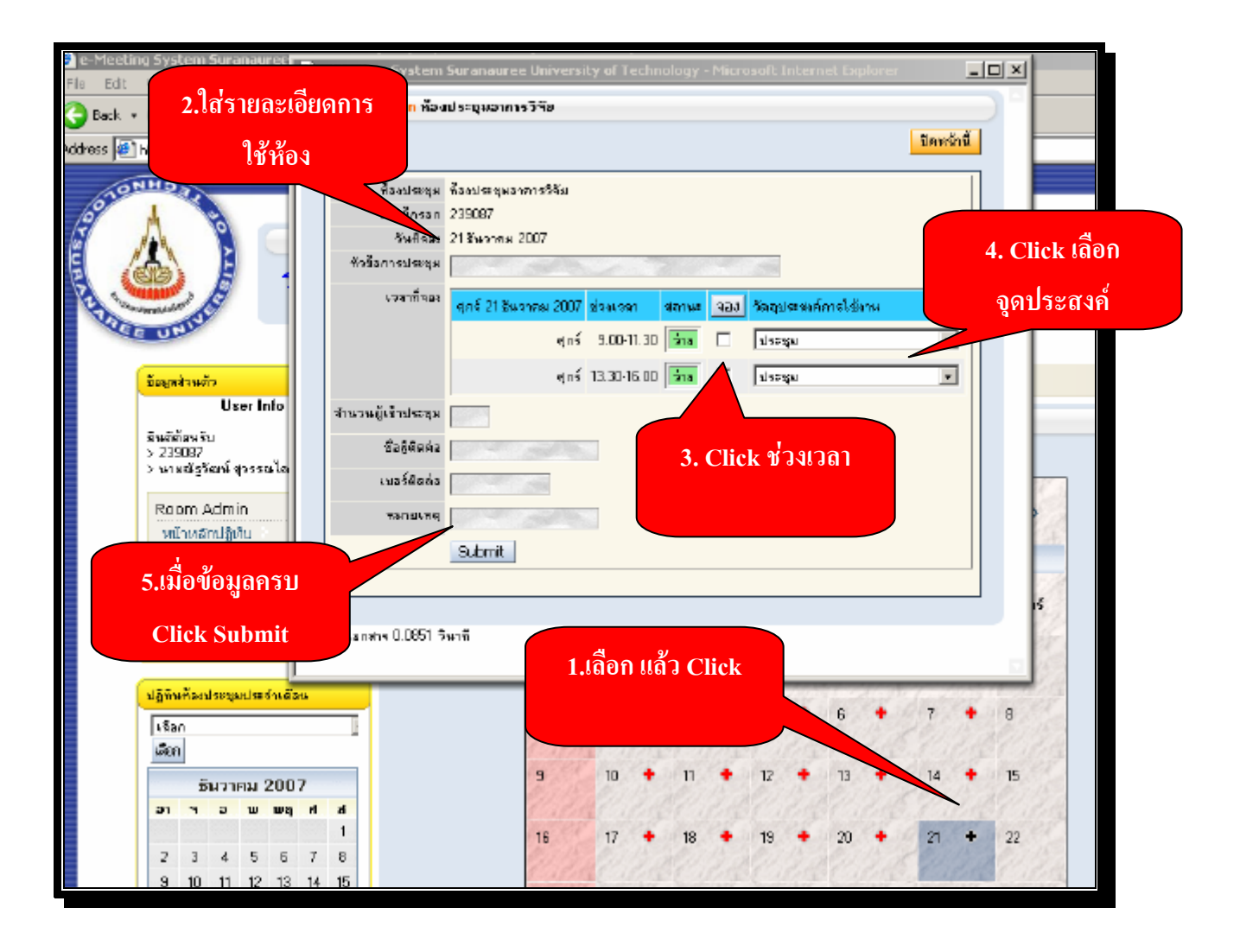

# ตัวอย่าง กรอกข้อมูลครบ

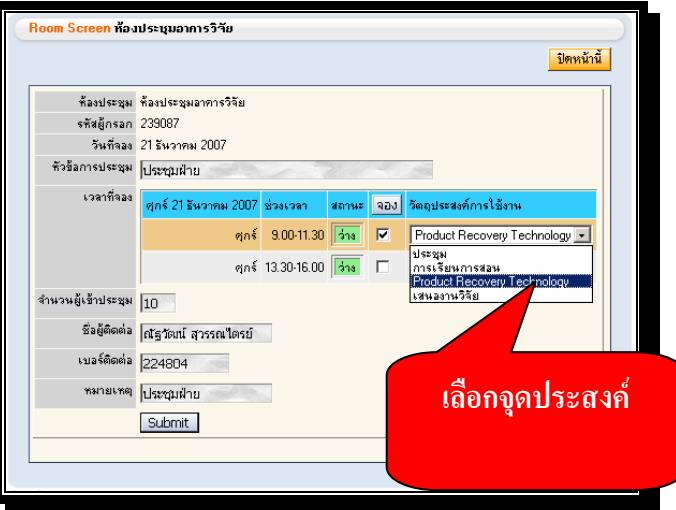

ระบบจะแจ้งว่าให้รอการอนุมัติ ซึ่งระบบสามารถให้อนุมัติได้เลยหรือมีการรออนุมัติ ซึ่งต้องกำหนดค่า Config ของระบบ ตอนเริ่มการใช้งานครั้งแรก

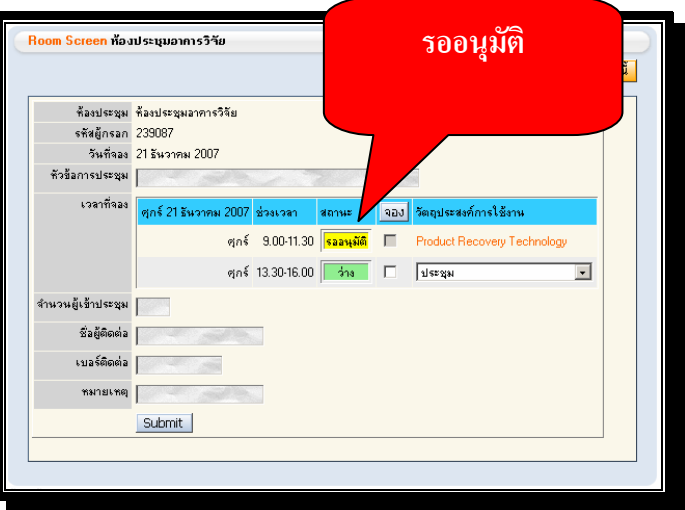

ระบบจะแสดง Iconและรายละเอียดการจองด้านล่างของแต่ละ User

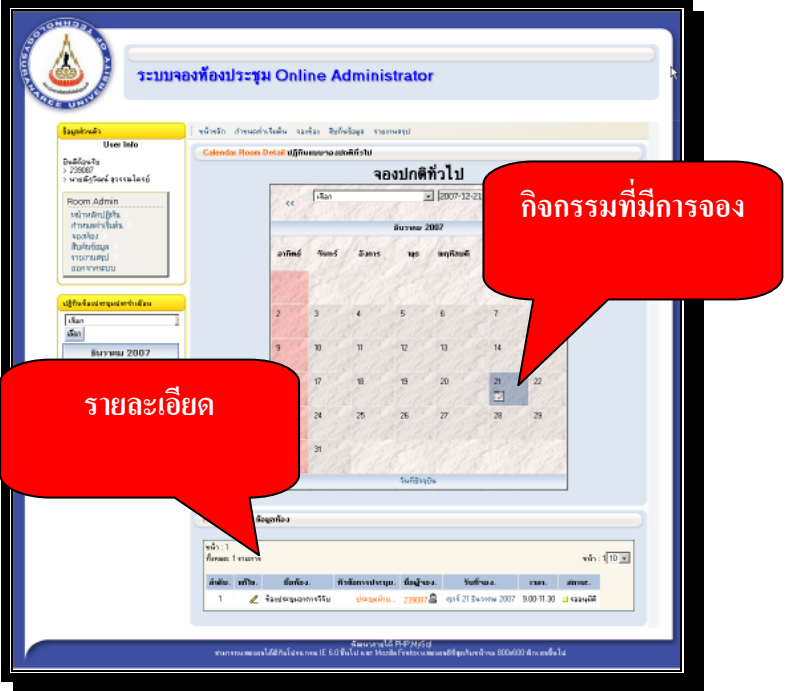

#### ตัวอย่างรายละเอียด

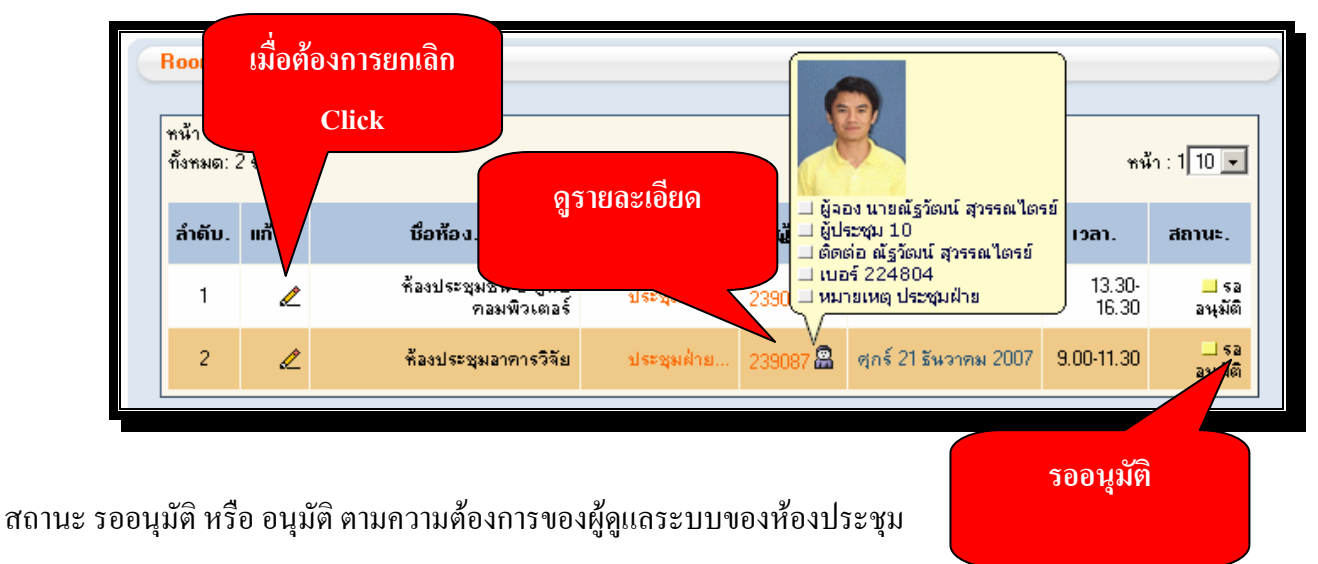

#### ยกเลิกการจองหรือแก้ไขข้อมูล

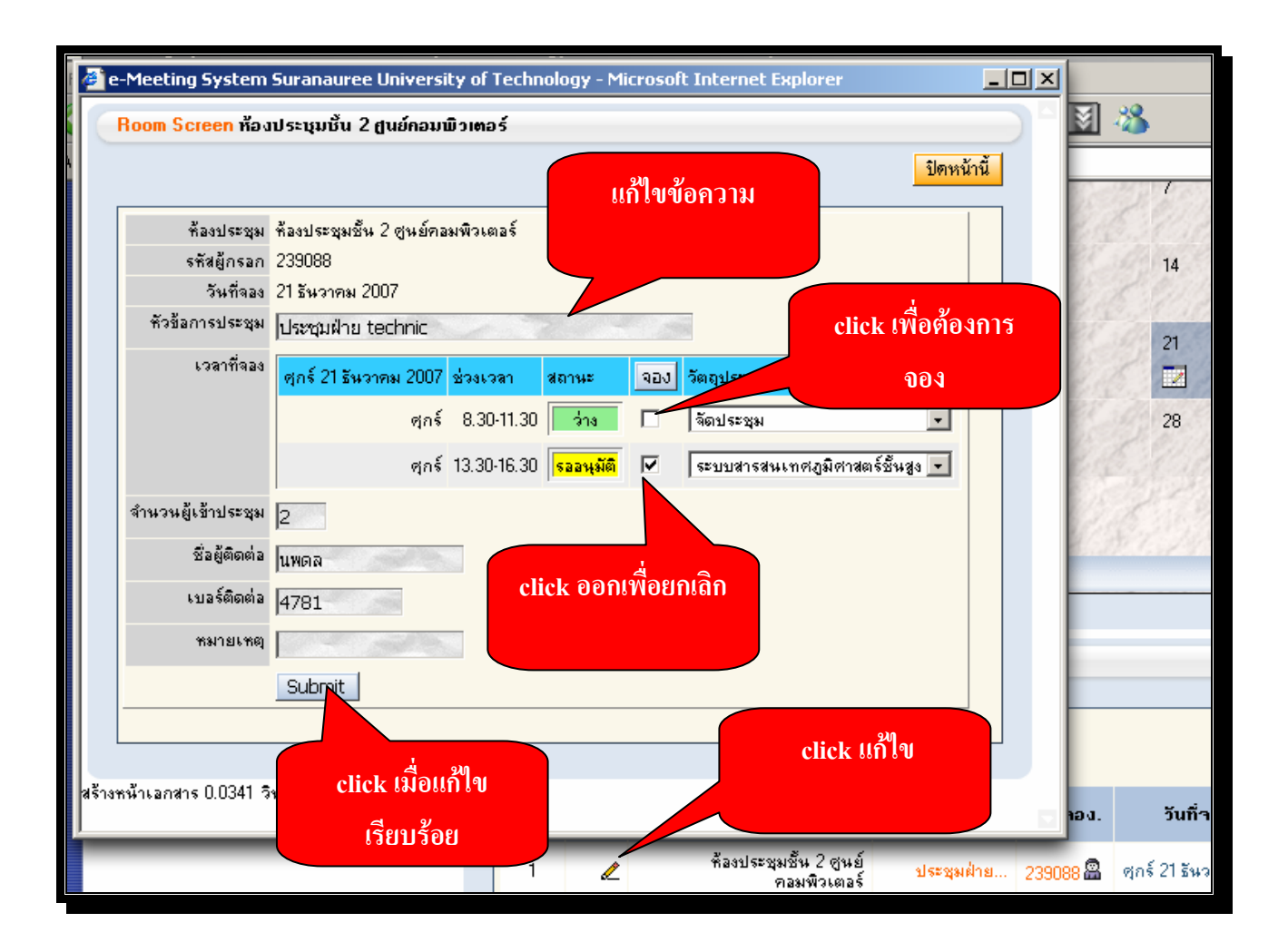

### การอนุมัติการจอง

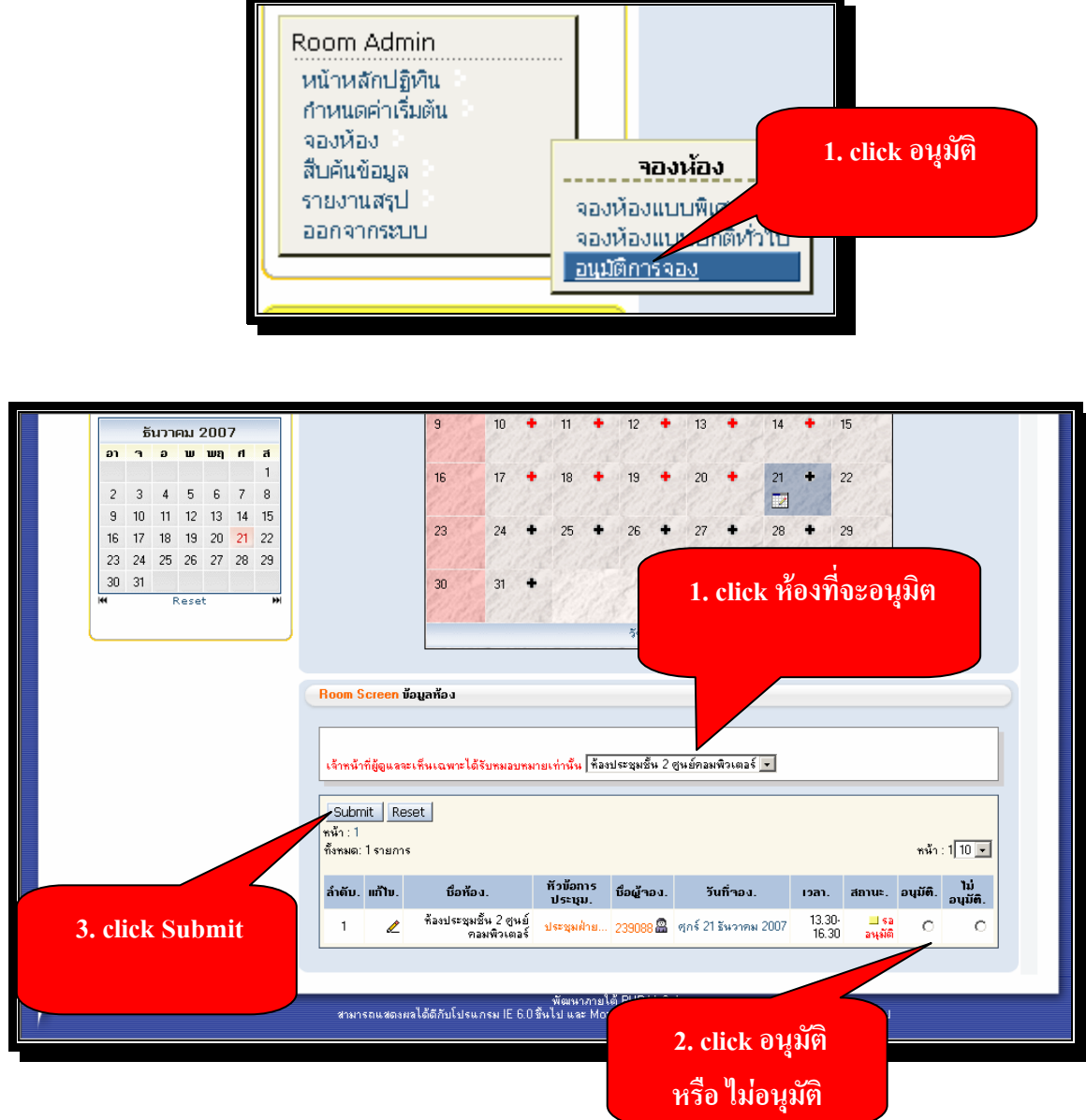

- 1. เลือกเมนู จองห้อง ไป อนุมัติการจอง
- 2. เลือกห้องที่จะอนุมัติ
- 3. จะแสดงข้อมูลผู้ที่ต้องการจอง
- 4. เลือกอนุมัติ หรือไม่อนุมัติ ตามความเหมาะสมของผู้ดูแลระบบ
- 5. กด submit เพื่อยอมรับ

# การจองแบบพิเศษ เดือน ปี

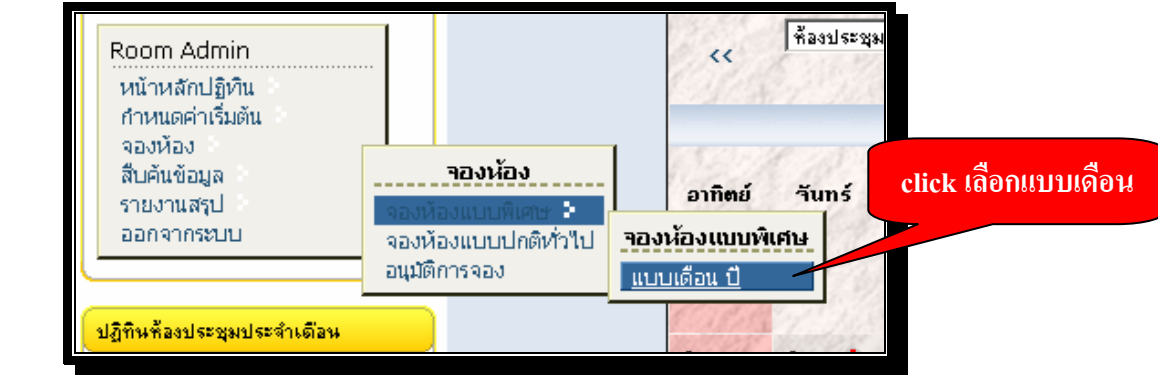

1. ไปส่วนของเมนู เลือกการจองห้องแบบ เคือน ปี

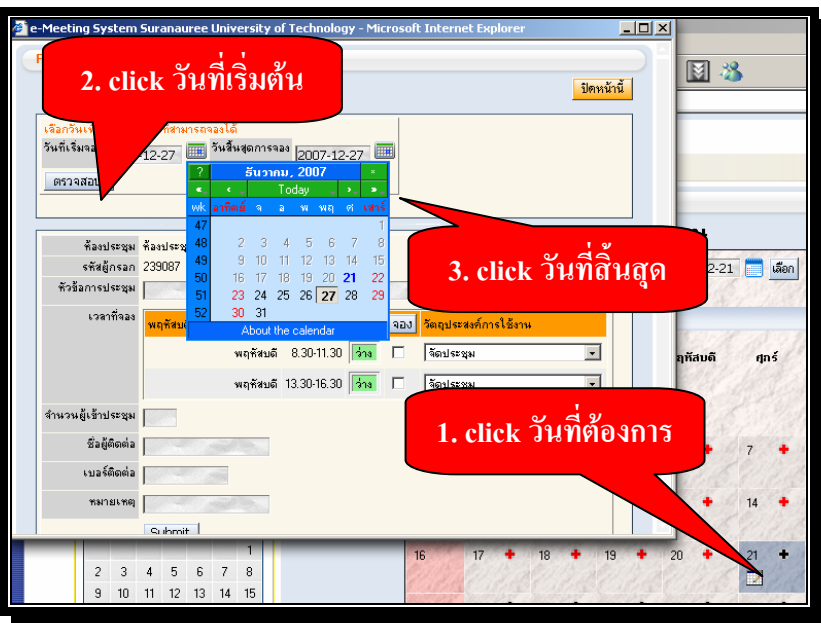

2. เมื่อเลือกวันปฏิทินที่เริ่มต้นแล้ว ระบบจะเปิด window ใหม่อีกหน้าจอเพื่อให้เลือกวันที่เริ่มต้นการจอง และวันที่สิ้นสุดการ จอง

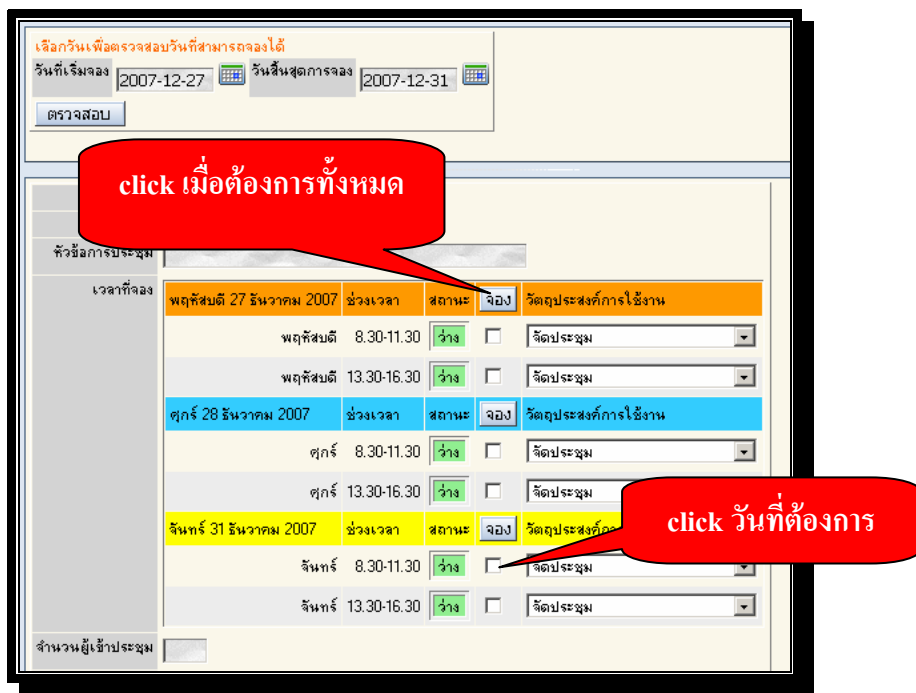

# 3. เมื่อจองห้องประชุมระบบจะแจ้งสถานะคังภาพ

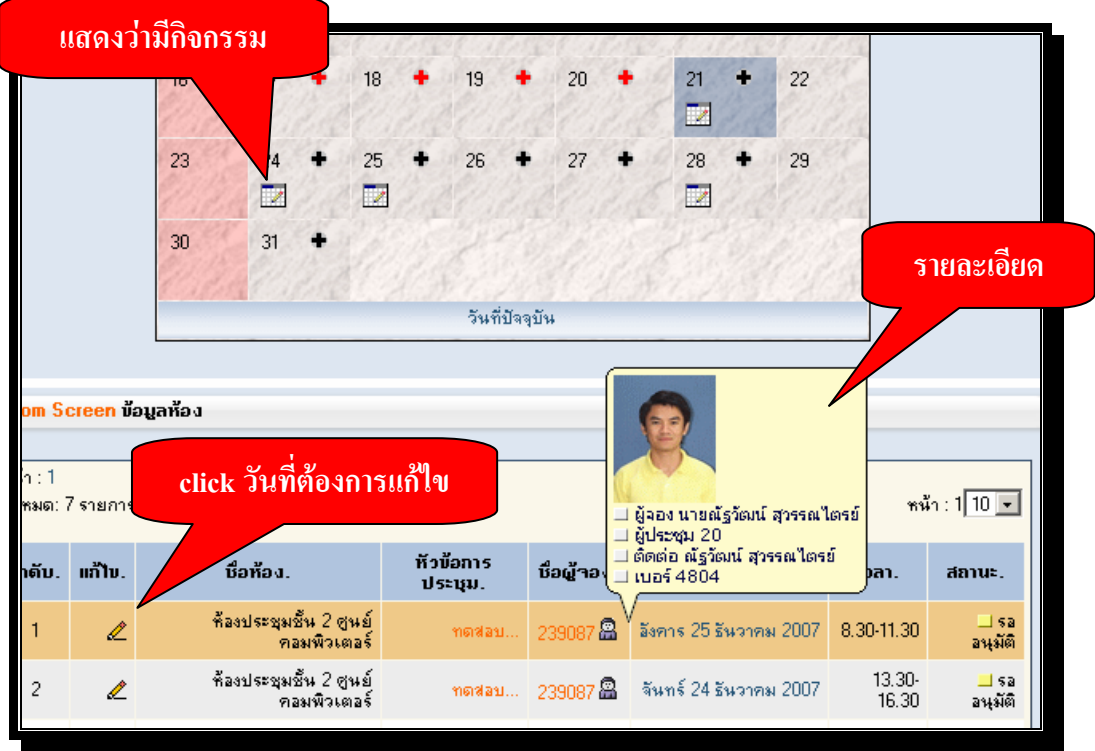

### การตรวจสอบสถานะของแต่ละห้องประชุม

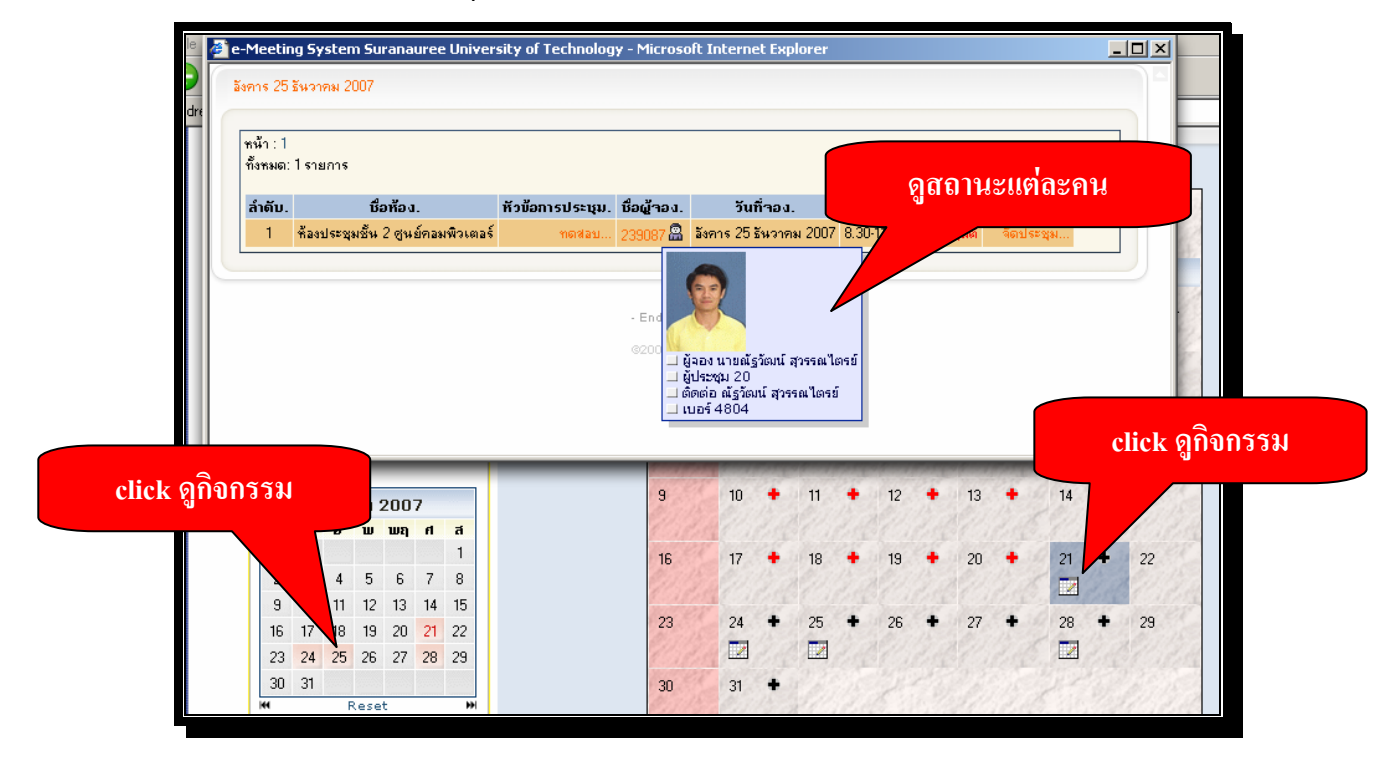